# **STCom Help File**

Introduction

File Menu

Edit Menu

Preferences Menu

Modem Menu

Utilities Menu

Help Menu

Icons

Protocol Information and History

Liscencing

Future Plans

### **Liscencing**

This program is NOT public domain and is (c)Copyrighted 1995 by Thomas S. Thayer with all rights reserved. It may not be distributed for personal gain under any circumstances. The STCOMxxx.ZIP file in its original form may be copied or distributed thru Bulletin Board systems provided no fee is charged for its distribution and no modifications are made to the program files contained therein.

User Supported Software is a way for you to review a program on a trial basis and test its operation on your system prior to purchasing it. Under this type of distribution system, you are insured that the program meets your needs and requirements. You may review this program for a period of 30 days, free of charge, after which, you must either order a copy or remove it from your system.

This software is provided on an "As Is" basis without warranty either implied or expressed of any kind. Thomas S. Thayer, the author and sole owner of this software, takes no responsibility for loss of data or damage to equipment thru the use of this software. Should the software prove defective the entire burden of any and all repairs and replacements and/or data restoration rests with the user. In no event will the author be liable for any costs and/or losses either tangible or intangible arising from the use of this software.

## **Future Plans**

In future updates we plan to implement as many suggestions and enhancements as is possible. The following is a list of future enhancements already planned:

- Sealink Telink
- 
- Bi-directional operation Receive/Send Fax TSRs
- 
- Fax Servers Networked Faxing
- 

#### **Introduction to Streamline Communications**

Streamline Communications is a Windows based Telecommunications Package. It has been developed for the use of people in many different areas of expertise, business, and recreation.

We have attempted to include as many functions as we can without making STCom complicated or laborius to use.

Streamline Communications currently supports ten different protocols, three terminal emulation modes (TTY, ANSI, and VT100), a very powerful script language, clipboard capturing, and many more features.

There is also a Scroll backmode by using the insert key during a session.

We hope you enjoy Streamline Communications as much as we did building it.

We also encourage any comments or suggestions about further development or improvements on this product.

# **Help Menu**

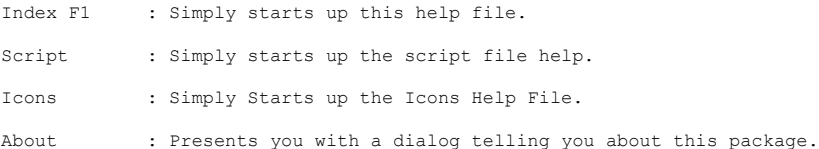

## **Utilities Menu**

Calculator

Calendar

Notepad

Shell to DOS

Text Search

Run Script Alt+S

## **Modem Menu**

Phone Book Alt+B

Dial Modem Alt+D

Hangup Alt+H

# **Protocol Information and History**

ZModem

XModem

YModem

ASCII

Kermit

Compuserve B+

### **Edit Menu**

The Edit Menu alows you access STCom's clipboard facility. At any time during a telecommunications session you can copy data in the terminal window to the clipboard provided by Windows.

To copy to the clipboard, simply highlight the area you wish to cut to the clipboard, choose Edit, and select Copy to Clipboard. You may also press CTRL+INS to copy to the clipboard as well. Please keep in mind that each time you use this function, the previous clipboard data is erased.

This function is handy when you wish to insert some data into another currently running application while maintaining your telecommunications session.

### **File Menu**

The File menu includes commands that enable you to Upload and Download files, Capture Incoming Data, and Exit.

Upload/PgUp Download/PgDn Capture/Alt+C Exit/Alt+F4

# **Exiting Streamline Communications**

Selecting this option or pressing Alt+F4 will hangup the modem and shut down Streamline Communications.

## **Preferences Menu**

The Preferences Menu allows you to access a number of dialogs designed to let you setup STCom the way you prefer to use it. The following is a listing of the dialogs available and thier functionality:

### Terminal Font

Parameters

Flow Control

Device

Dialer

Directories

Modem

Quick modem configure

Protocols

# **Quick Modem Configuration**

When you select this option you will be presented with a Select Modem dialog containing a listing of available modems and three buttons.

The following is a listing of each list and button and thier functionality:

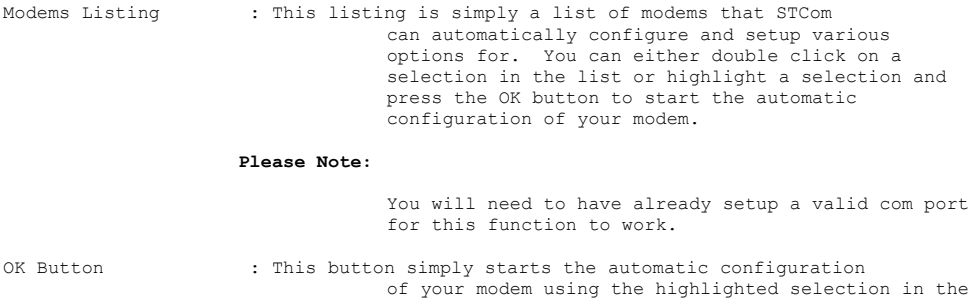

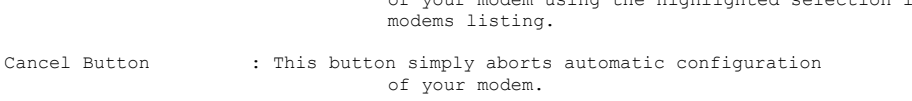

Help Button : This button starts up the current help you are reading.

### **Modem Options**

When you select this option you will be presented with a Modem Information dialog containg three groups and three buttons. The following is a listing of each group and button and thier functionality: Commands Group : This group contains 7 fields. The Initialize field specifies the command to send to your modem when initializing. The Dial field specifies the string that is used to start the dial sequence for your modem. ATDT is used for touch tone phones and ATDP is used for pulse tone phones. If you are working from an office and need to dial a 9 before dialing the number you wish to connect with you would use ATDT9,<Phone Number>. The comma tells STCom to pause before dialing the rest of the number. The Dial Suffix field specifies the string that will be appended to the end of the dial string that is sent to the modem. The Cancel Dial field specifies the string that will be sent to the modem in order to cancel the dialing sequence. The Hangup field specifies how you are going to tell the modem to hangup. Placing the command DTR in this field will tell STCom to toggle the DTR when performing the hangup sequence. The Configure field contains the string that is used to configure your modem. This field has one special command that all the other fields do not. The (|) pipe character tells STCom to wait until it has received an OK from the modem before sending the next character in the command. The Answer field contains the string that is sent to the modem in order to tell it to answer the phone. Link Rate Group : This group contains one field and one check box. The Default BPS Rate field specifies that BPS rate that STCom will initially startup in. The values in this field are dependent upon many performance issues within windows. The Lock DTE Rate check box simply tells STCom whether you wish to lock the DTE rate or not. It is advisable, and almost necessary, to lock the DTE rate when communicating at 9600 or above. Return Codes Group : This group contains 7 fields. All of these fields simply correspond to the string your modem will return when one of these situations arise. OK Button : This button simply saves any changes made to the Modem Information. Cancel Button : This button simply aborts any changes made to the Modem Information. Help Button : This button starts up the current help you are reading.

# **Directories Options**

When you select this option you will be presented with a Directory Settings dialog containg three fields and three buttons.

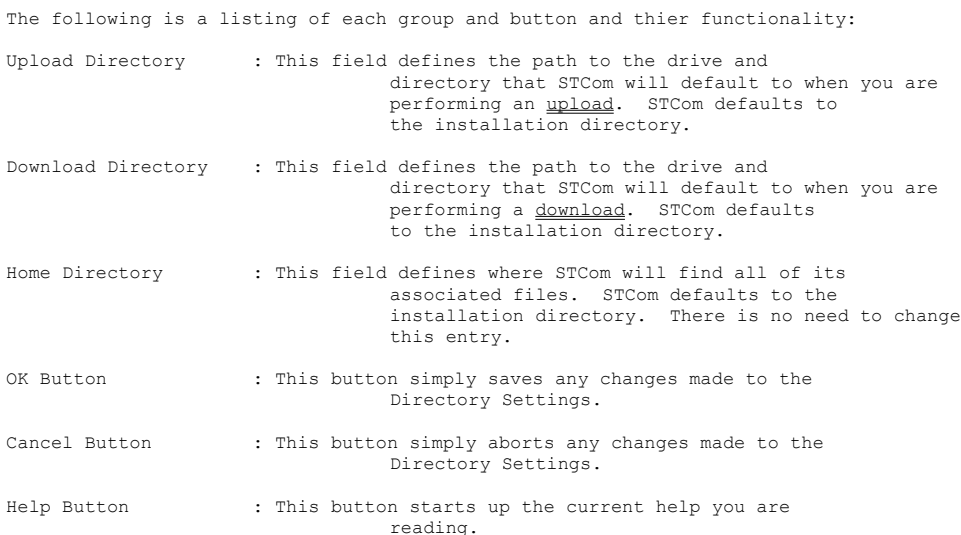

## **Dialer Options**

When you select this option you will be presented with a Dialer Options dialog containg two groups and three buttons. The following is a listing of each group and button and thier functionality: Retries Group : This group contains two check boxes. The Maximum retries field defines the maximum number of time STCom will attempt to dial a phone number before giving up. You van enter any value between 1 and 65535. STCom defaults to 10. The Time between retries field defines the number of seconds that STCom will wait after a failed dial before retrying the number again. You can enter a value between 0 and 255. STCom defaults to 60. Options Group : This group contains five check boxes. Each of the check boxes are strings that STCom will look for. If any of these strings are found and the corresponding check box is marked, STCom will abort the current dialing attempt. OK Button : This button simply saves any changes made to the Dialer options. Cancel Button : This button simply aborts any changes made to the Dialer options. Help Button : This button starts up the current help you are reading.

# **Device Options**

When you select this option you will be presented with a Select Device dialog containg two groups and three buttons.

The following is a listing of each group and button and thier functionality:

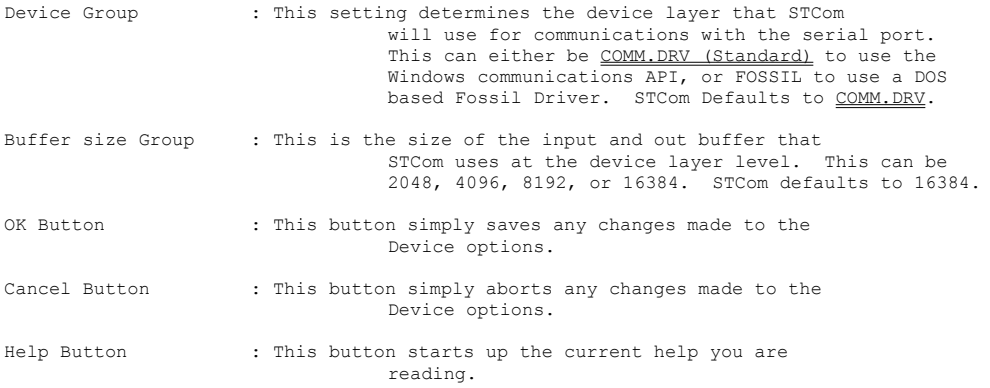

## **Flow Control Options**

When you select this option you will be presented with a Flow Control dialog containing two groups and three buttons.

The following is a listing of each group and button and thier functionality:

Hardware Flow Control : This group contains three check boxes.

None tells STCom not to use any hardware flow control.

RTS/CTS, which is the default, tells STCom to use the RTS/CTS hardware flow control.

DTR/DSR tells STCom to use the DTR/DSR hardware flow control.

Software Flow Control : This group contains two check boxes and two fields.

The Receive flow control check box determines whether or not STCom honors software flow control characters when receiving characters. STCom defaults to off.

The Transmit flow control check box determines whether or not STCom honors software flow control characters when transmitting characters. STCom defaults to off.

The Xon Char field specifies the ASCII code of the software flow control character that STCom uses to restart data flow after it has been stopped by and Xoff character. The default is 17, or  $\gamma$ . This value can be between 0 and 255.

The Xoff Char field specifies the ASCII code of the software flow control character that STCom uses to stop data flow. This can be any value bewteen 0 and 255. The default is 19, or ^S.

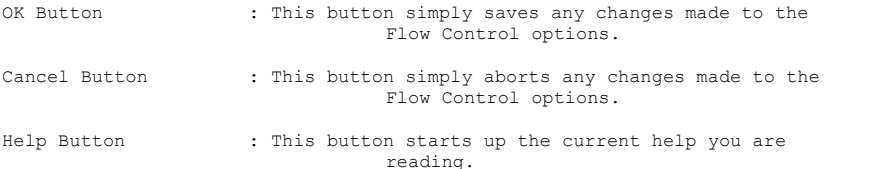

### **Protocols**

Protocols are used for the transfer of data to and from your system and the remote system you are communicating with. There are several protocols available and they all have different abilities and functionaility. The following is a list of available protocol setup dialogs and a brief overview of the abilities and functionality of each:

**General** 

### ZModem

ASCII

Kermit

Compuserve B+

# **General Protocol Options**

The general protocol options allow you to specify how all protocols will handle standard protocol functions.

When you select this dialog you will be presented with two groups of check boxes and three buttons. The following is a description of each:

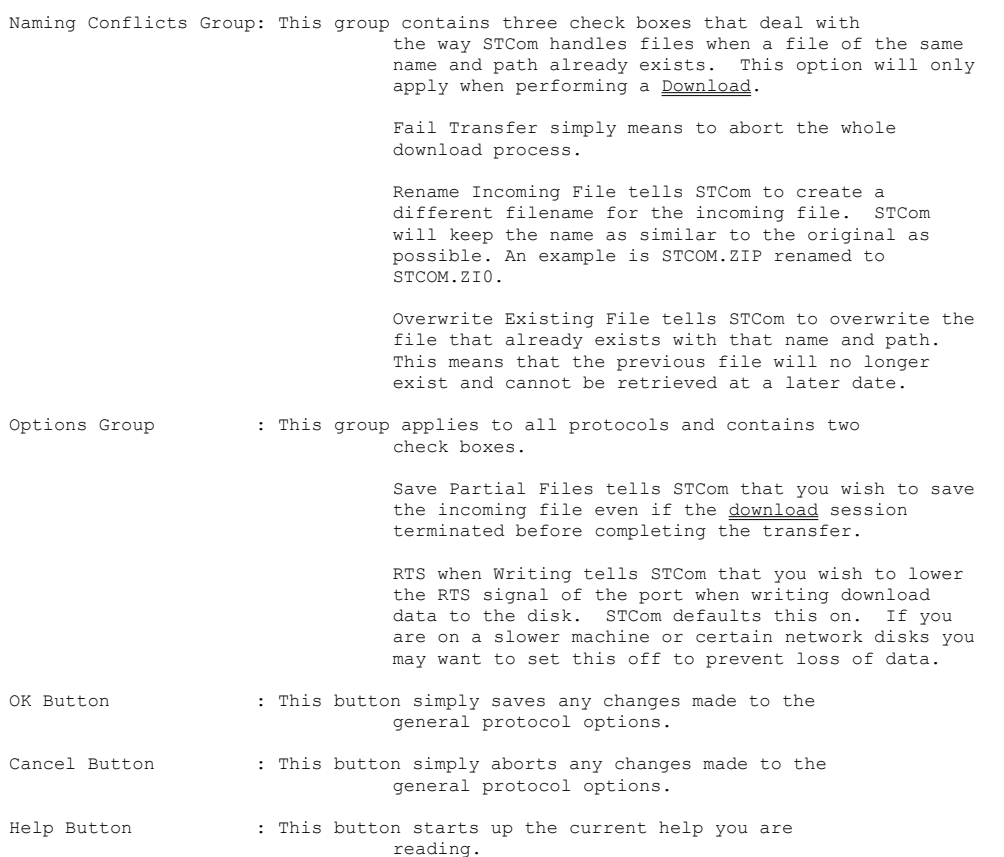

#### **The XModem Protocol**

XModem is the oldest protocol supported by STCom. It was first developed by Ward Christensen in 1977 and then placed in the public domain. It became a very popular protocol and is still in wide use. However, it's use has diminished over the years as faster and more efficient protocols arrived.

XModem is also the simplest, and perhaps the slowest, protocol supported by SDP. XModem uses 128 bytes blocks, requires an acknowledgement of each block, and uses only a simple checksum for data integrity.

STCom provides a few options for better speed and flexibility when using XModem. Such options are 1024 byte(1k) blocks, CRC checks, G Mode, and relaxed mode.

The XModem protocol does not support batch transfers.

### **The YModem Protocol**

Ymodem is basically the same as XModem-1k with batch file transfer ability. This means a single YModem transfer can transfer as many files as you wish. It also provides the receiver with information about the incoming files such as: file name, size, date.

Ymodem does support batch transfers.

#### **The ZModem Protocol**

Zmodem was developed by Chuck Forsberg under contract to Telenet. It was developed for the public domain and its purpose was to provide a durable protocol with strong error recovery features and good performance over a variety of network types (satellite, switched, etc.). For the most part is has achieved these goals and is by far the best choice overall.

ZModem offers the best overall mix of speed, features, and tolerance for errors. This protocol has lots of room for growth, and many options. Unlike XModem and YModem, Zmodem employs headers, data subpackets, and frames. This allows ZModem to implement many features that other protocols simply cannot achieve.

ZModem will do its best to correct errors in the transmission. It does this by a variety of ways. It will use file recovery if the transfer was aborted and it will also increment and decrement block sizes to compensate for errors. For instance, if you are using the 8k option with ZModem and you get a noisy line ZModem will drop to 1k blocks and if the errors still occur will then try 512 byte blocks. If the errors still persist it will try 256 byte blocks as a last resort. After it has tried the 256 byte blocks, if the errors still persist, it will abort the transfer.

You also have the ability to use 8096 byte blocks using this protocol. This option is available from your upload and download dialogs by selecting the ZModem-8k selection when performing file transfers. ZModem offers batch transfers.

ZModem Protocol Options

## **ZModem Protocol Options**

When this option is selected you will be presented with ZModem Options dialog containing one group and three buttons. As time goes by there will be many more options added to this dialog. The following is a listing of the functionality of each group and button:

Auto-start options: This group simply allows you to specify whether or not .<br>you wish STCom to automatically start a ZModem <u>download</u><br>when it receives a ZModem upload signal from the remote system. OK Button : This button simply svaes any changes to the ZModem protocol options. Cancel Button : This button simply aborts any changes to the ZModem protocol options. Help Button : This button starts up the help you are reading.

ZModem Information

#### **The ASCII Protocol**

The term ASCII is a bit of a misnomer. In an ASCII transfer neither side adheres to any agreed upon rules for data transfer. An ASCII protocol is really just a convenient way of transferring a text or ASCII file.

A good example of a situation where you may use an ASCII protocol is when the machine you are linked with doesn't support any type of protocol. One such situation would be the need to transfer a text file to a minicomputer that does not have protocol ability. To solve this issue you would connect your PC to the mini as a terminal, start up the minicomputers editor, open a new text file, and start an ASCII transfer of the file you wished on the mini. The mini would see the characters being transmitted as keystrokes and input and input them to the editor. You would then finish the transfer by saving the contents in the editor to a file on the mini.

STCom provides options that will allow the user to tailor the transfer of data so it matches the receiving machines speed. Such options are, delays between transmitted characters and lines. In the above example you may need to set these type of delays in order to stop the overflow of the editors keystroke buffer.

When receiving data using an ASCII protocol it is difficult to know when the transfer is finished. This is because there is no agreed upon method for telling the receiver when the transfer is complete. STCom will terminate the transfer when it receives one of the following three conditions: when it receives a ^Z, (This can be suppressed, or changed), when it times out waiting for data, or when the user aborts the protocol.

The ASCII protocol does not support batch transfers.

ASCII Protocol Options

# **ASCII Protocol Options**

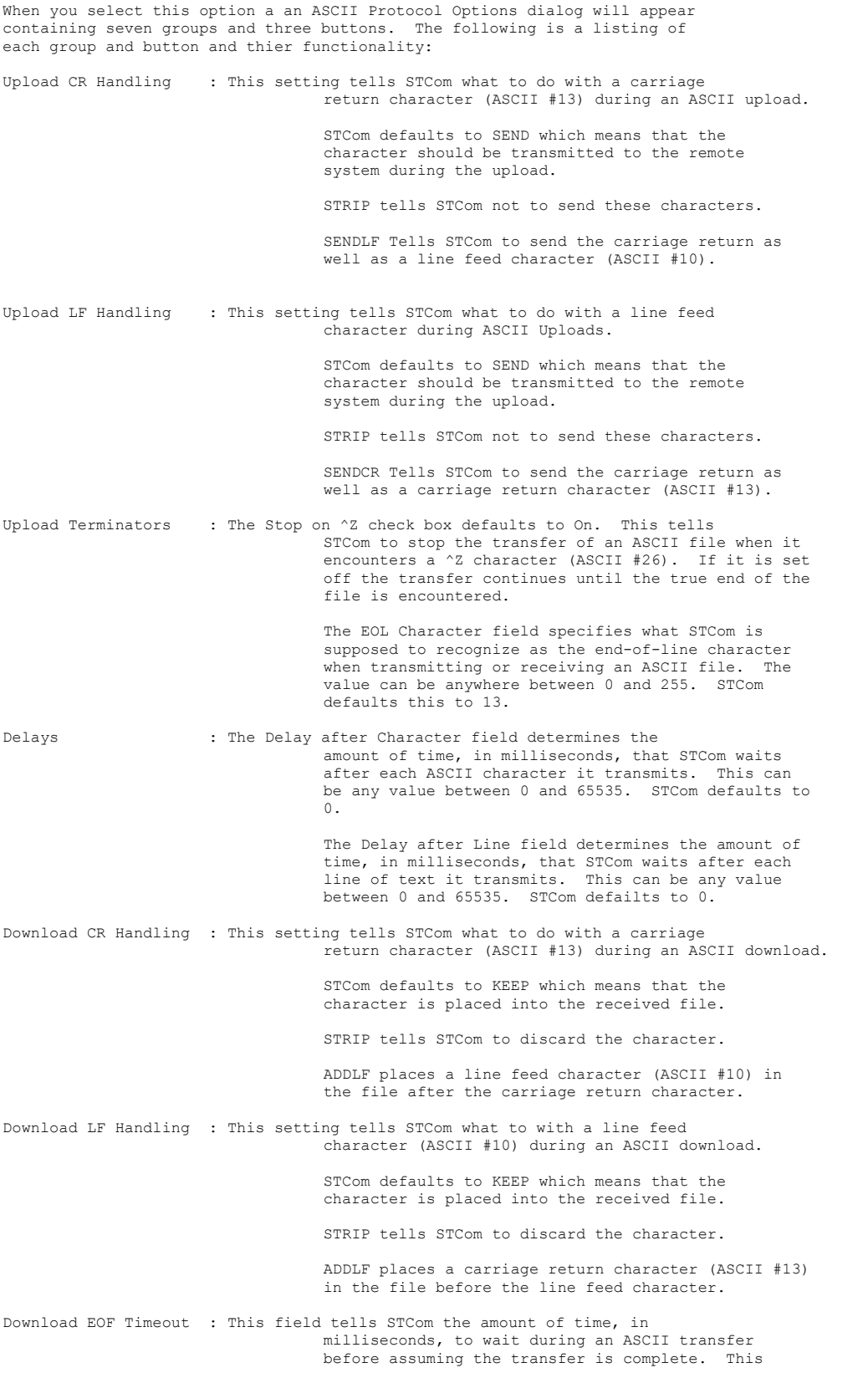

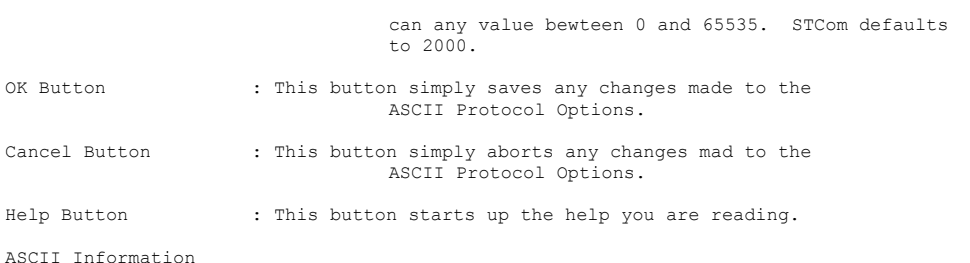

### **The Kermit Protocol**

This protocol was developed to enable transfers in environments that other protocols cannot handle. Examples of these environments are links that only pass 7 data bits, links that can't handle control characters, computer systems that can't handle large blocks, and other specialized links such as a PC and a mainframe.

This protocol was developed for the public domain at Columbia University in New York City. The name Kermit actually refers to Kermit the Frog from The Muppet Show. To receive the complete description of this protocol write to Columbia University, Kermit Distribution, Department OP, 612 West 115th Street, NY, NY,10025.

Kermit Protocol Options

# **Kermit Protocol Options**

When you select this option you will be presented with a Kermit Options dialog containing four groups an three buttons. The following is a of each group and button and thier functionality:

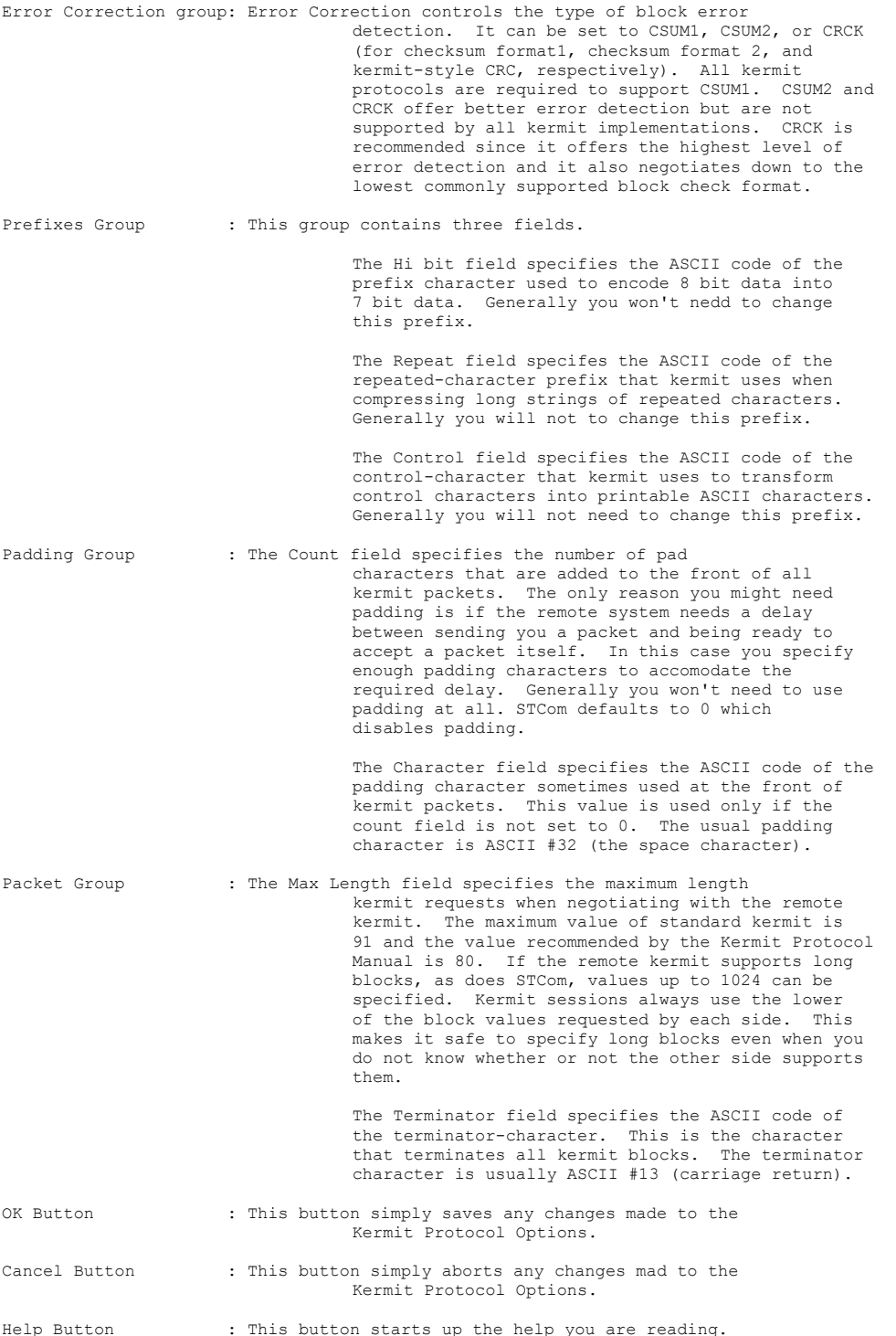

### Kermit Information

### **The Compuserve B+ Protocol**

The B+ protocol is a proprietary file transfer and transport protocol designed and used exclusively by CompuServe.

Compuserve offers 3 varieties of B+: Classic B, Quick B, and B+. SDP only supports B+ since it has the most capabilities and is recommended by CompuServe.

The CompuServe B protocol was developed in 1981 to provide support for a special purpose Vidtex terminal manufactured by the Tandy Corporation. It was the outgrowth of a proposed Bi-Sync oriented protocol, but with a different packet structure and provision for more than even and odd packets. The file transfer capability was added in 1982 to replace the CompuServe A protocol with a more robust protocol which was in keeping with the over-all B Protocol design.

Some of the underlying assumptions made in designing the B Protocol were due to the capabilities of personal computers which were available at the time. Such machines were generally limited in the amount of available memory, 64 kilobytes being a large capacity. Other factors, such as the lack of a true UART for data communications, resulted in the send/wait nature of the protocol where only a single protocol packet at a time was sent.

The explosive growth of the Personal Computer industry has given us a plethora of machines, most of which have far exceeded the early limitations of memory and communication ability. This growth has been accompanied by a multitude of file transfer protocols, such as XMODEM, KERMIT, and ZMODEM. CompuServe, realizing the need for enhancement, has developed the B Plus Protocol to meet the increasing demands being made upon its communication network and host computers, and to provide added utility for its large family of users.

As the name implies, B Plus is an extension of the B Protocol. In particular:

- o Ability to send multiple packets without waiting for individual acknowledgements.
- o Larger data packets (up to 1k at present).
- o Optional use of modified XMODEM CRC-16 check method. o Extensions to the standard control character
- quoting. o Provision of a mechanism to exchange transport and
- application parameters.

Compuserve B+ Protocol Options

# **Compuserve B+ Protocol Options**

When you select this option you will be presented with a B+ Options dialog containg one group and three buttons. The following is a listing of each group and button and thier functionality:

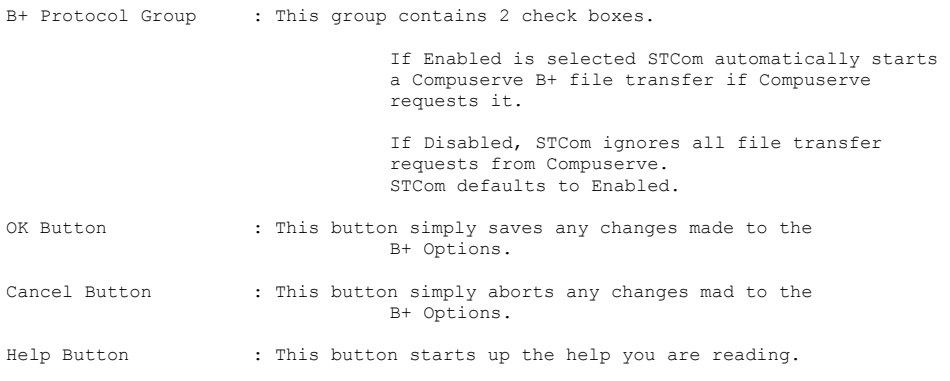

Compuserve B+ Information

## **ICONS HELP**

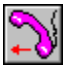

Upload a File  $\overrightarrow{ }$  Download a File

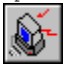

Dial the modem **Capture Terminal Input** 

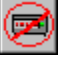

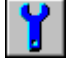

Hangup the modem Set communications parameters

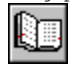

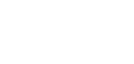

Edit your STCOM Phone Book Change Terminal Fonts

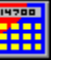

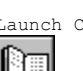

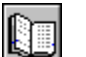

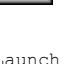

 $\mathbf{F}^{\mathbf{D}}$ 

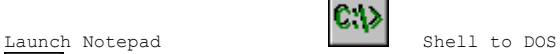

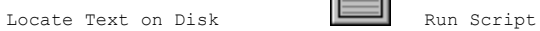

Launch Calculator Launch Calendar

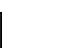

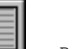

# **Run Script**

STCom has a very powerful script language buil into it. Clicking on this icon will present you with a listing of existing scripts. A script file is simply a series of automated commands that you wish STCom to perform.

For further information on script files refer to the Script File Help in STCom.

#### **Locate Text on Disk**

Clicking on this icons will start the Text Find utility that comes with STCom.

This utility is quite fast and very handy. How many times have you saved a file somewhere on your system or network and couldn't remember where it was? This utility saves you a lot of time. It allows you to specify a certain piece of text and a search path and mask as well as specify whether or not to make the search case sensitive. The great thing about this utility is that it dos not search just text files. It will search any file that matches the search mask. This means it can be databases, text, EXEs, Etc.

### **Shell to DOS**

Clicking this icon will simply open up a DOS session. To return to STCom from a DOS session simply type exit or use ALT+Esc to flip through the active sessions.

**PLEASE NOTE: IT IS NOT ADVISABLE TO HAVE A DOS SESSION OPEN AT THE SAME TIME AS WORKING WITH THE REMOTE. IF YOU SHELL TEMPORARILY TO PERFORM A DOS FUNCTION IT IS ADVISABLE TO USE EXIT AS OPPOSED TO ALT+Esc.**

 **REFER TO THE COMM.DRV SECTION FOR FURTHER INFORMATION.**

# **Launch Notepad**

Clicking this icon simply starts up the notepad that comes with STCom.

The notepad is useful for browsing captured data files or reading standard text files that you have saved on your system. It also contains a full complement of editing features and clipboard features.

## **Launch Calendar**

Clicking this icon simply starts up the Calendar that comes with STCom.

## **Launch Calculator**

Clicking this icon simply starts up the calculator that comes with STCom. This utility was added for those using STCom for business or financial reasons.

### **Upload a File**

Uploading a file simply means transferring a file from your system to the remote system you are currently connected with.

When you select this icon you will be presented with list of protocols to use for the transfer. Depending on the type of protocol you select you will be presented with one of two different file selection menus.

#### **Batch Protocols**

If you have selected a batch protocol, you will be presented with a batch upload dialog. This dialog allows you to select multiple files by simply double clicking on a file listed in the Files list. You can change directories and drives by double clicking on selections that appear in the Directories list.

There are 5 buttons that exist in this dialog:

- OK : This button will start the transfer once you have selected the file(s) that you wish to transfer.
- Cancel: This button will abort the whole upload process on your side.
- Help : This button simply brings up the current help file you are reading
- Add : This button acts the same as the double click function. You will need to highlight the file that you wish to add to the list of outgoing files before this button will work.
- Remove: This button simply removes the highlighted file from the Outgoing Files listing.

#### **Non Batch Protocols**

If you have selected a non-batch protocol, you will be presented with a select file to upload dialog. This dialog allows you to select only a single file by simply double clicking on a file listed in the Files list. You can change directories and drives by double clicking on selections that appear in the Directories list.

There are 3 buttons that exist in this dialog:

OK : This button will start the transfer once you have selected the file that you wish to transfer.

Cancel: This button will abort the whole upload process on your side.

Help : This button simply brings up the current help file you are reading

### **Download a File**

Downloading a file simply means receiving a file from the remote system you are currently connected with to your system.

When you select this icon you will be presented with list of protocols to use for the transfer. Depending on the type of protocol you select you will be presented with one of two different file selection menus.

#### **Batch Protocols**

If you have selected a batch protocol, you will be presented with a Download Directory dialog. This dialog allows you to specify where you wish STCom to save the file(s) you receive. You can change directories and and drives by double clicking on a selection in the Directories Listing.

There are 3 buttons that exist in this dialog:

OK : This button will start the transfer once you have selected the directory that you wish to save the files into.

Cancel: This button will abort the whole download process on your side.

Help : This button simply brings up the current help file you are reading

#### **Non Batch Protocols**

If you have selected a non-batch protocol, you will be presented with a Choose Download Filename Dialog. This dialog allows you to specify the Name and Directory that you wish to save this file as. You can change directories and drives by double clicking on a selection in the Directories list. There are 3 buttons that exist in this dialog:

OK : This button will start the transfer once you have selected the file that you wish to transfer.

Cancel: This button will abort the whole Download process on your side.

Help : This button simply brings up the current help file you are reading

### **Dial the Modem**

Dialing the modem simply means dial the phone number that you wish to establish a telecommunications session with. When you select this icon you will be presented with a Select Whom? Dialog. This dialog has one field and four buttons: Phone Number Field: This field allows you to manually type a phone number that you wish to dial. Select Button : This button will present you with a listing of entries in your STCom Phone Book. Double clicking on one of the entries in this listing will select the phone number that is associated with that entry. OK : This button will start the dialing process for the number you have selected. Cancel : This button will abort the whole dialing process. Help : This button simply brings up the current help file you are reading.

# **Hangup the Modem**

Clicking this icon will immediately terminate (drop the carrier) the current telecommunications session.

# **Change Terminal Fonts**

Changing Terminal Fonts simply means changing the size and style of the font used in the terminal window. The number, type, and abilities of the font selection will depend on the amount of fonts you have installed in Windows.

STCom defaults to using the standard system font.

When you click on this icon you will be presented with the standard Windows font selection dialog.

#### **Set Communications Parameters**

Setting communication parameters simply means setting com ports, baud rates, parity, data bits, and stop bits. All of these parameters affect the way STCom interacts with the remote system. As a general rule you will not use this option very often since all these things, except com port, are set in the **Phone Book** entry.

When you click on this icon you will be presented with a Communications Parameters dialog containing five groups of check boxes and three buttons.

The following is a listing of the functionality each of these groups and buttons:

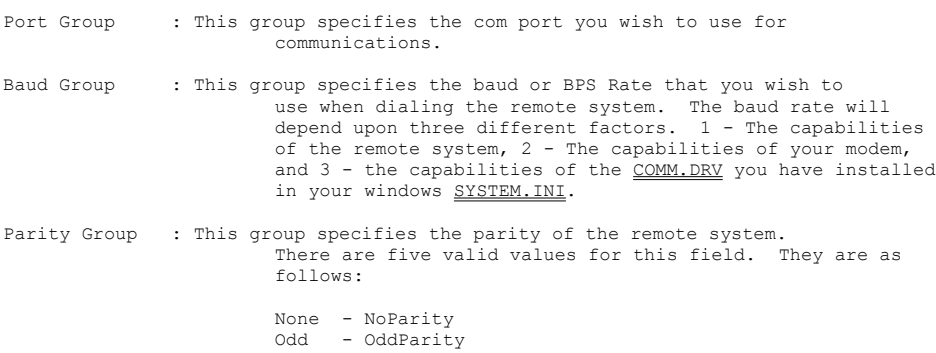

Even - EvenParity Space - SpaceParity Mark - MarkParity

The default value for the parity setting is NoParity.

- Data Bits Group: This group specifies the Data Bit Capabilities of the<br>remote system. Valid entries are 5, 6, 7, 8.
- Stop Bits Group: This group specifies the Stop Bit Capabilities of the remote system. Valid entries are 1, 2.
- OK Button : This button simply saves any changes or additions to the Parameters.
- Cancel Button : This button simply aborts any changes or additions to the Parameters.
- Help Button : This button simply brings up the current help file you are reading.

### **Capture Terminal Input**

Capturing terminal input simply means writing all incoming text to a text file of your choice. This is handy when you wish to keep a certain amount of incoming data for browsing at a later date.

Once you have started a capture you can stop capturing by clicking on this icon again.

When you select this icon you will be presented with a Capture File Name dialog. The filename defaults to CAPTURE.CAP. You can specify any name for the file by typing it in the filename field. You can also specify a directory and drive by double clicking on one of the entries in the Directories listing.

There are four buttons available in this dialog:

- OK : This button will start the capture of terminal input. If the file specified already exists, you will be presented with a query dialog. This dialog will tell you that the file already exists and present you with three buttons:
	- Yes : Selecting this button tells STCom to append to the end of the existing file.
	- No : Selecting this button tells STCom to overwrite the existing file and start writing as if it were a new file.
	- Cancel: Selecting this button aborts the whole capture sequence.
	- Help : This button simply brings up the current help file you are reading.

Cancel: This button will abort the whole capture sequence.

Help : This button simply brings up the current help file you are reading

### **Edit you STCom Phone Book**

The phone book is where you will setup names, numbers, and parameters for the various remote systems that you will be connecting with. The phone book provides the listing of systems that you will dial when you click on the select button that appears when you use the Dial the Modem icon.

When you click on this icon you will be presented with a listing of existing entries in the phone book and five buttons. Double clicking on any entry in the listing will result in the same action as highlighting an entry and clicking the change button.

The following is a description of the function of each button:

Add : This button will present you with a blank Phone Book Entry Dialog.

Refer to the following text on phone book entries for further information.

Change: This button will present you with a Phone Book Entry Dialog with then fields already filled in with the highlighted entrys information.

> Refer to the following text on phone book entries for further information.

Remove: This button will delete the highlighted entry from the Phone Book.

Load : This button will present you with a file dialog. Simply select the phone book file you wish to use and click OK. To create a new phone book listing type a new filename into the filename field and click OK.

OK : This button simply returns you to the terminal window.

Help : This button simply brings up the current help file you are reading

### **Phone Book Entry Dialog**

The Phone Book Entry Dialog is where you will enter all the information pertaining to the remote system you wish to establish a telecommunications session with.

This dialog contains ten fields and three buttons. The following is an explanation of each field and button:

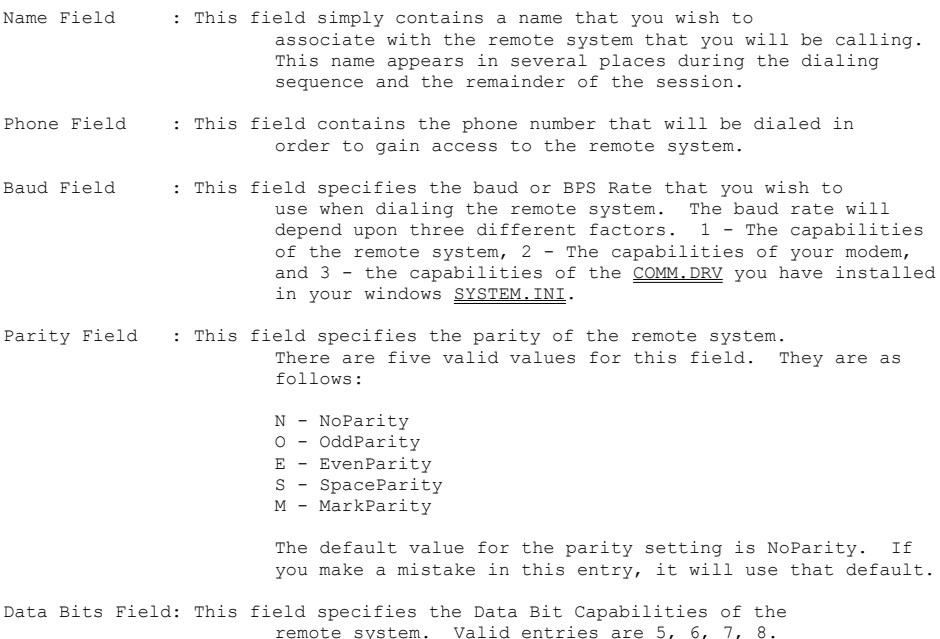

Stop Bits Field: This field specifies the Stop Bit Capabilities of the

remote system. Valid entries are 1, 2.

Duplex Field : This field specifies the duplex, or echo capabilities, that you wish to use during the session with the remote system. .<br>Valid entries are F - Full, H - Half.

Protocol Field : This field specifies the default protocol that you wish to use while communicating with the remote system. This simply means that that protocol will be highlighted automatically when you perform Downloads or Uploads.

Last Call Field: This field will contain the last date that you called this system on. It is a read-only field.

Times On Field : This field will contain the amount of times you have called this system. It is a read-only field.

- OK Button : This button simply saves any changes or additions to the Phone Book.
- Cancel Button : This button simply aborts any changes or additions to the Phone Book.
- Help Button : This button simply brings up the current help file you are reading.

#### **Windows Communications Drivers**

Communications applications gain a lot from the Windows architecture. These gains, unfortunately, are offset by a loss of performance. Because of the fact that Windows forces a lot of overhead on communications applications, the highest achievable baud reate and throughput will always be considerably lower than applications running under DOS.

Becuase there are some many different variables that come into play, (Machine Speed, INI file settings, poorly acting applications, replacable COMM.DRV files, etc.), it is impossible to tell you exactly how STCom will act on your system.

One thing to note is that the standard COMM.DRV that is available with Windows will only support baud rates up to 57600.

The following is a few ways that you can optimize STCom's performance on your system:

- Use as low a buad rate as possible. ie: Don't use 38400 when linking with a system that only supports 2400.
- While communicating, reduce the number of DOS boxes currently running. It is preferable to have no DOS sessions active while STCom is running. Having DOS boxes running in the background always results in lower throughput for communications applications in Windows.
- Use a 16550A Uart, which has a 16 byte FIFO Buffer, and set COMxFIFO=On in the SYSTEM.INI.
- Set the COMBoostTime value in the SYSTEM. INI above 2.
- Replace the COMM. DRV in the SYSTEM. INI with a higher performance driver.
- In those cases where incoming data is extremely critical use an intelligent serial port board, which offloads serial interrupt processing tasks from the CPU.

For highest performance and reliability, intelligent communications boards with replacement drivers are the best solution. Intelligent communications boards use a dedicated processor to handle the physical serial I/O. This relieves the main CPU of that burden and assures that received data will be retrieved in a timely fashion. The intelligent board then holds the received data until the Windows application asks for it.

Below is a list of intelligent communications boards that we are aware of:

T/PORT board from Telcor Systems Corporation, voice: 508-653-3995, fax: 508-651-0065.

DigiBoard family of boards, DigiBoard Incorporated, voice: 612-943-9020, BBS: 612-943-0812.

#### **SYSTEM.INI Settings**

The following is a listing of entries in the SYSTEM.INI that will affect performance of STCom under Windows.

#### **Comm.Drv**

The comm.drv= entry specifies the communications driver that windows will use for accessing serial ports. The default driver that comes with Windows will only support up to 57600 Baud. There are a few replacement drivers that will allow higher performance, and additional features.

Below is a list of replacement communications drivers that we are aware of:

CYBERCOM.DRV from CyberSoft Corporation Pty Ltd., also available as CYBERD.ZIP on the TurboPower BBS and on CompuServe.

TURBOCOM.DRV from Pacific Comware, voice: 503-482-2744, fax: 503-482-2627, BBS: 503-482-2633.

#### **ComXAutoAssign**

Examples:

Com1AutoAssign=-1 Com2AutoAssign=0 Com3AutoAssign=2

These entries tell Windows how to handle device contention when two virtual machines attemp to access the same port.

A value of -1 tells Windows to popup a dialog box whenever a port is owned by another virtual machine.

A value of 0 tells Windows to allow virtual machines to access the port as it wishes. This value will obviously result in some weird results if two or more virtual machines are accessing the same port.

A value of 2, which is the deafult, means the virtual machines owns the port for up to 2 seconds beyond it's last port access. After that time Windows considers the port available for other virtual macines. Values greater than 1000 are ignored.

**COMXFIFO** 

Examples:

COM1FIFO=1 COM2FIFO=0

These entries tell Windows whether to enable the FIFO (first in, first out) buffer available on 16550A uarts.

A value of 0 means disable the FIFO.

A value of 1 means enable the FIFO.

If the uart doesn't have a FIFO buffer this setting is ignored by Windows.

#### **COMIrqSharing**

Examples:

COMIrqSharing=Off COMIrqSharing=On

This entry controls Windows IRQ sharing logic for ports. Windows sets this to Off unless you are using a Microchannel-bus or EISA-bus machine. You should set this to on only if you are sure your serial port hardware can share IRQs.

#### **COMBoostTime**

This entry applies to all ports. It is the number of milliseconds by which the time slice of the virtual machine is extended after processing a serial port interrupt. The default value is 2.